Инструкция

## **Установка** и настройка VTB Рау

**CS-Cart** 

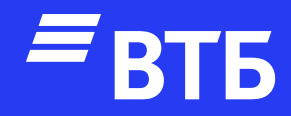

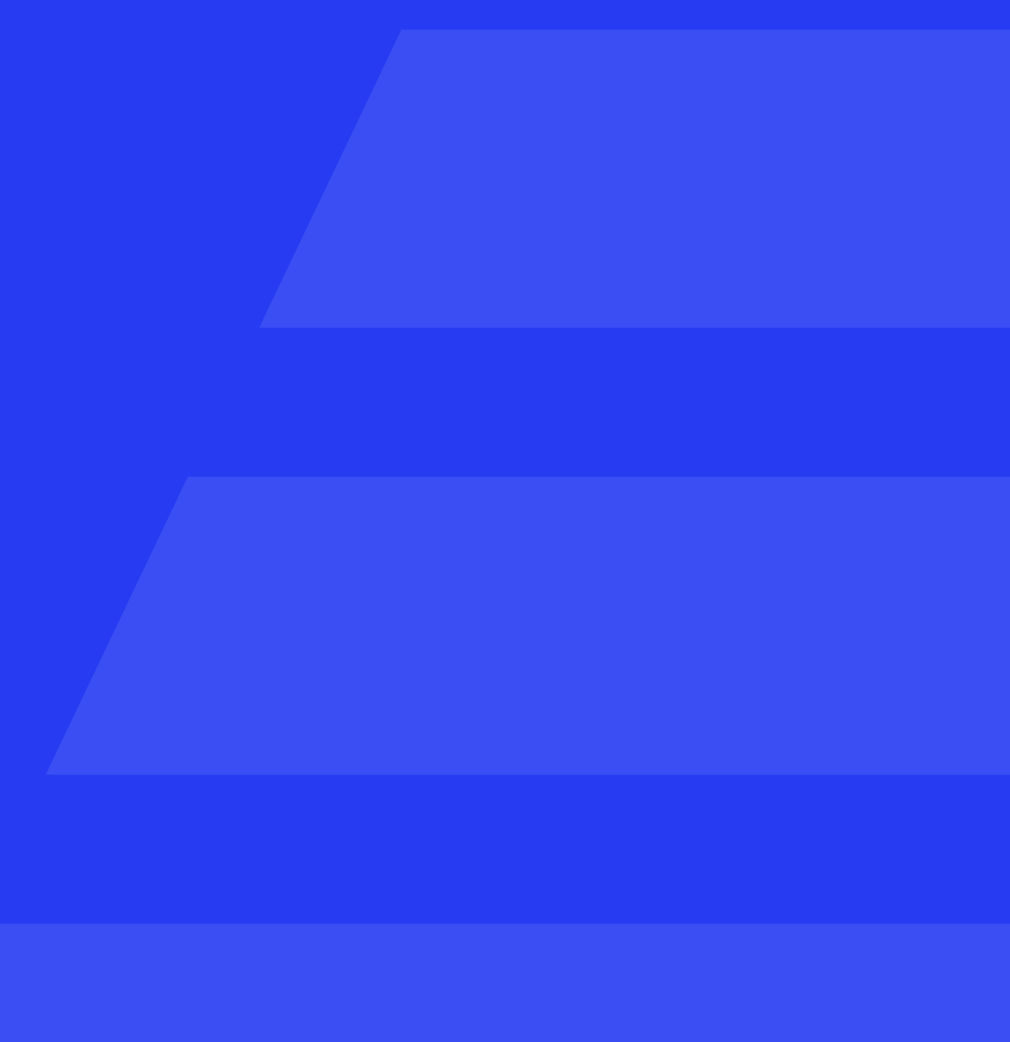

### Перейдите

в «Скачанные модули»

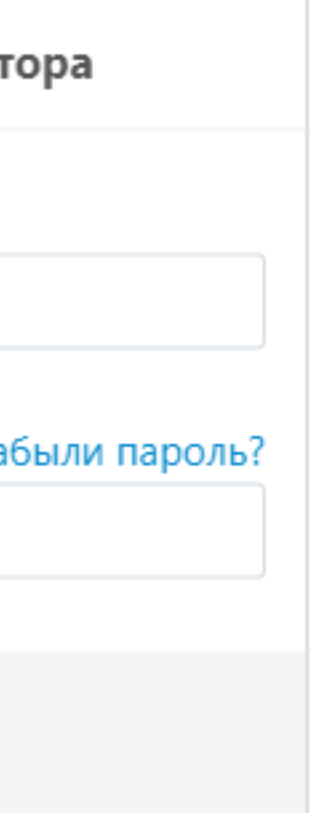

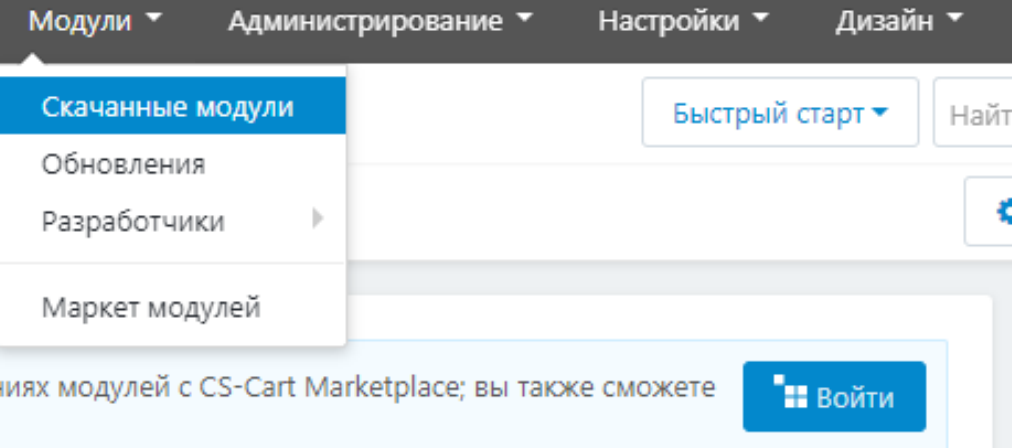

Перейдите в панель управления сервера / хостинга

Поместите архив плагина в корневую папку сайта

Распакуйте архив

#### Установка плагина

Авторизуйтесь в роли «Администратора»

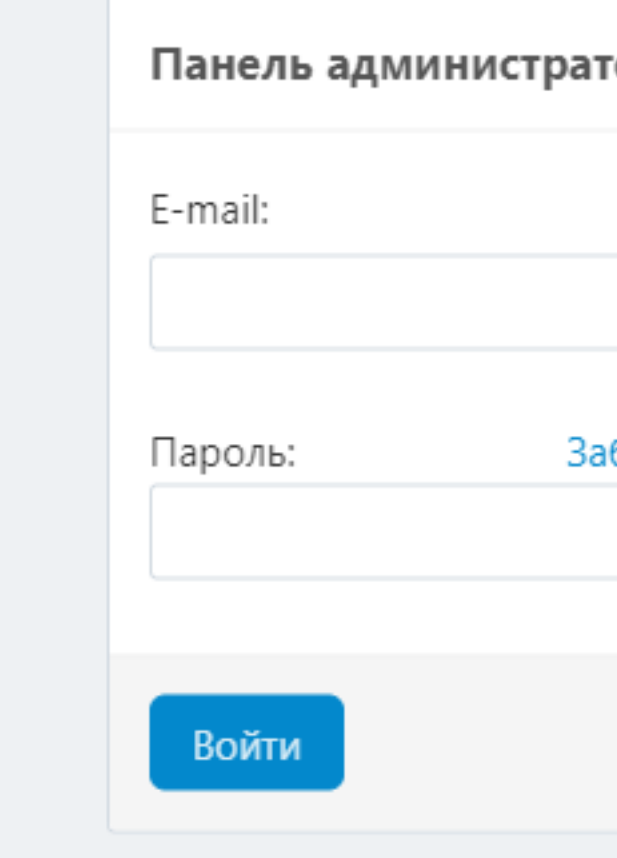

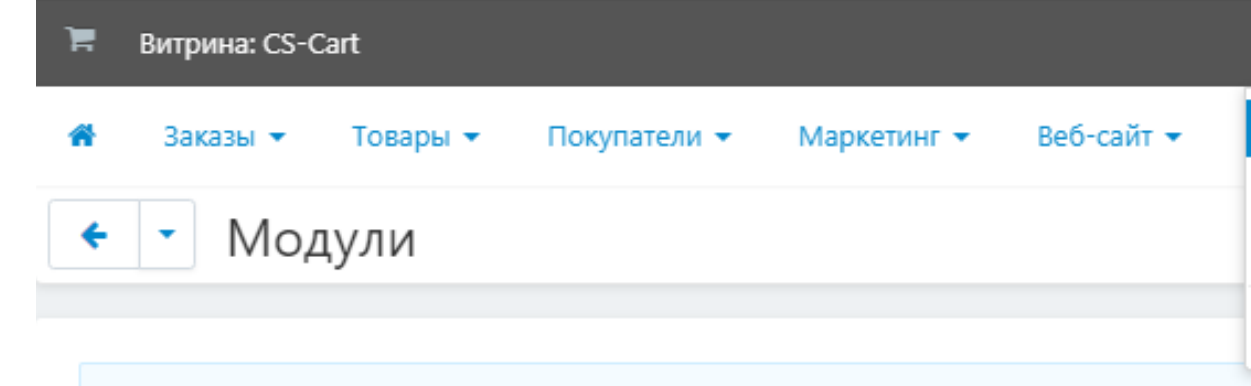

Войдите через учётную запись в Help Desk, чтобы получать информацию об обновлен оставить отзыв на купленные модули или продлить подписку на обновления.

#### Найдите «VTB Payments»

#### и нажмите

Установить

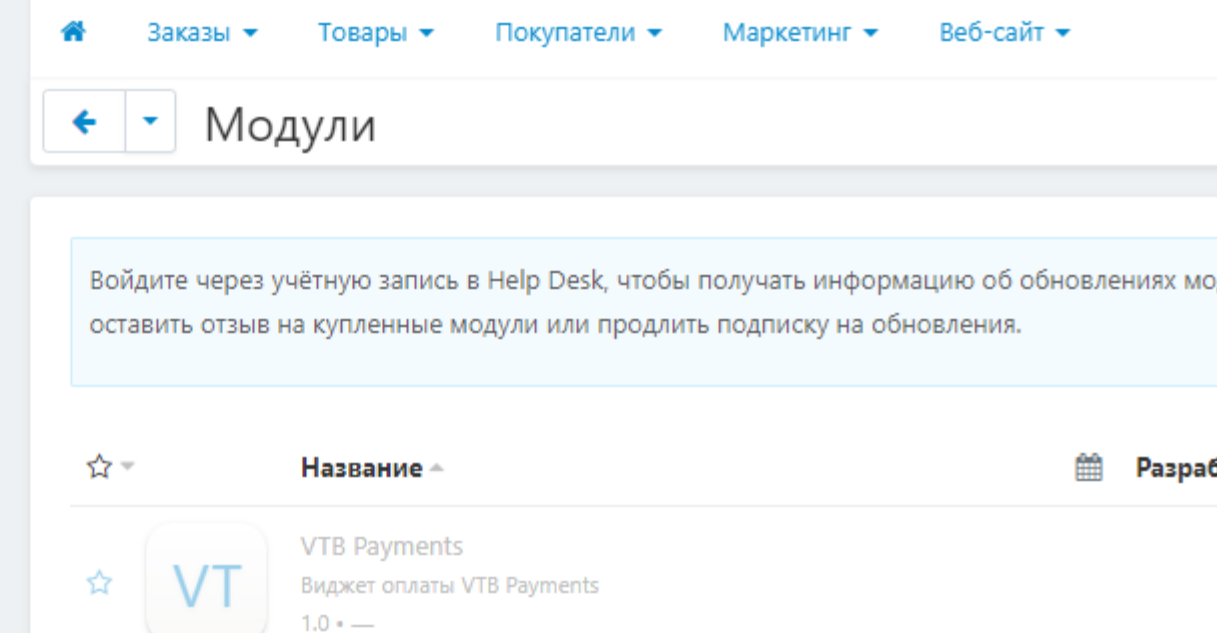

#### **Настройка** платежной системы

Перейдите в

Способы оплаты

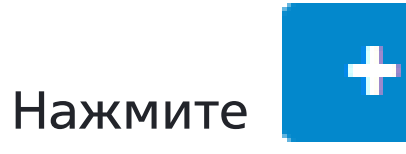

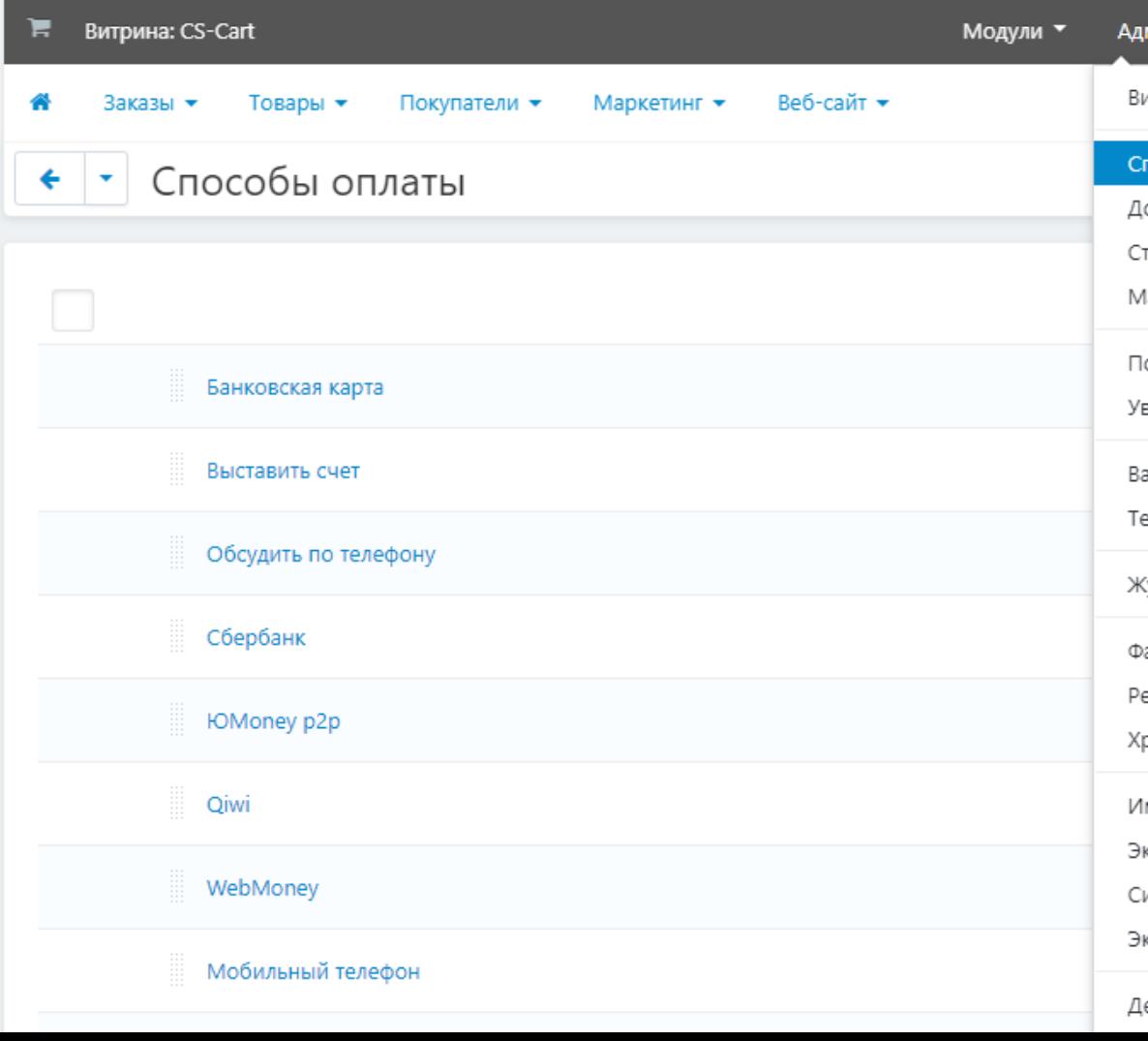

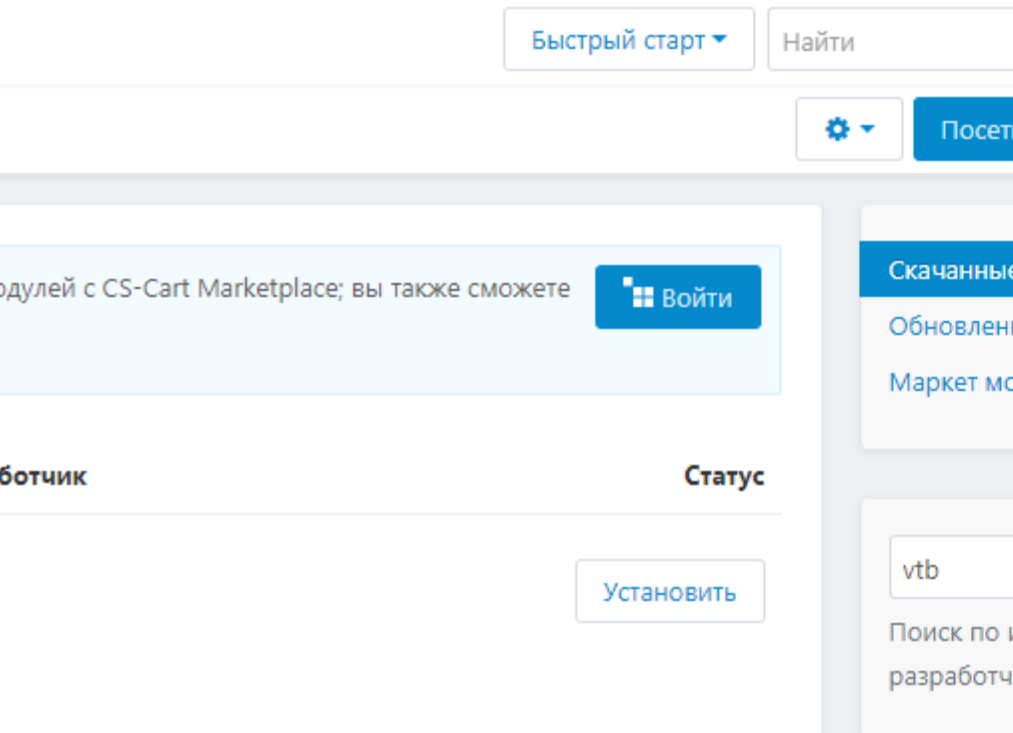

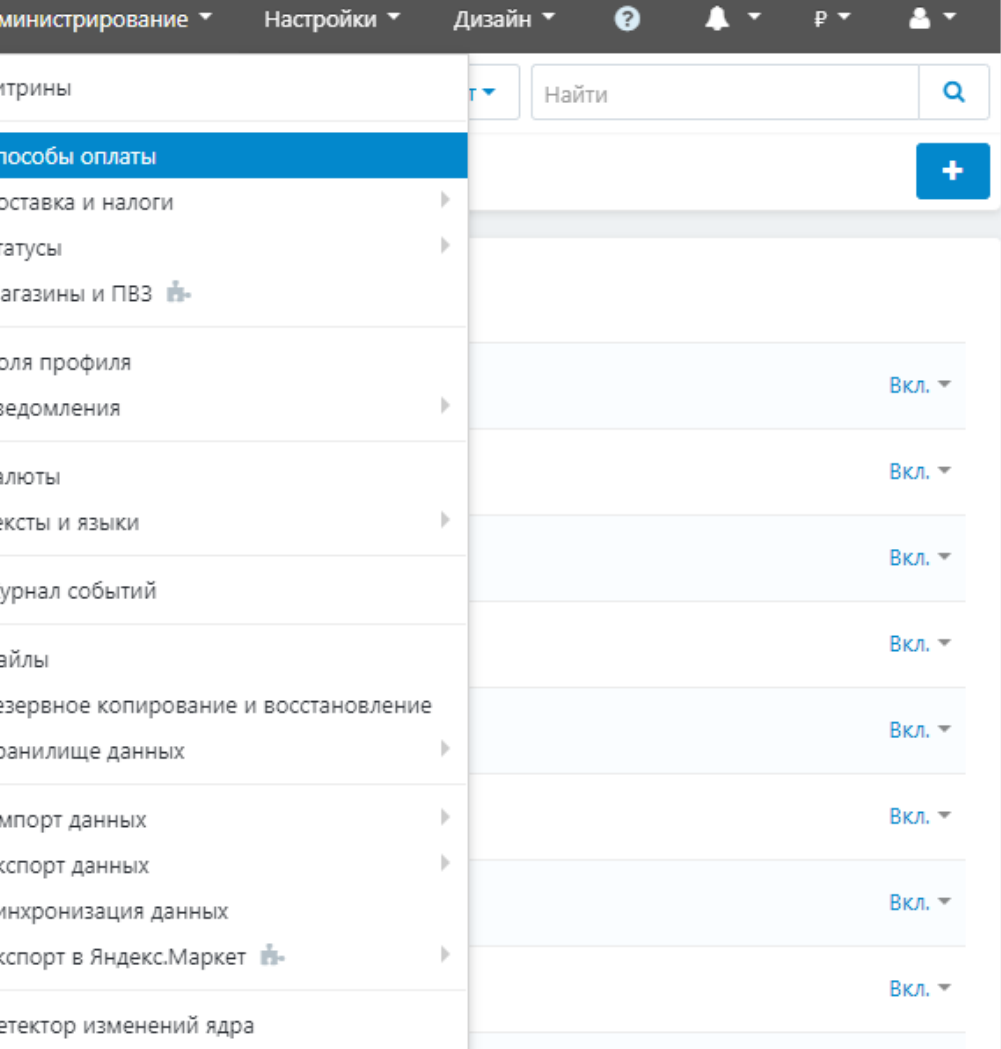

#### В поле «Процессор» выберите «VtbPayments»

#### Перейти на вкладку

#### Настроить

#### Добавить способ оплаты

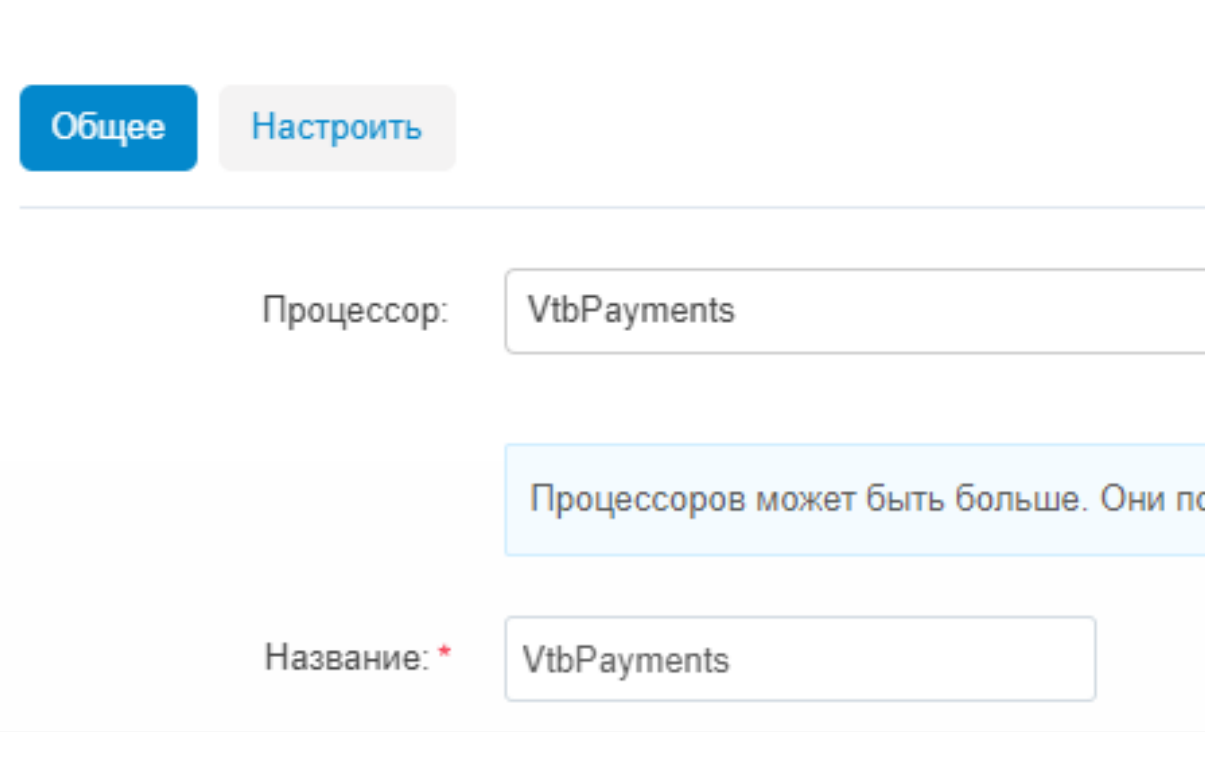

#### Добавить способ оплаты

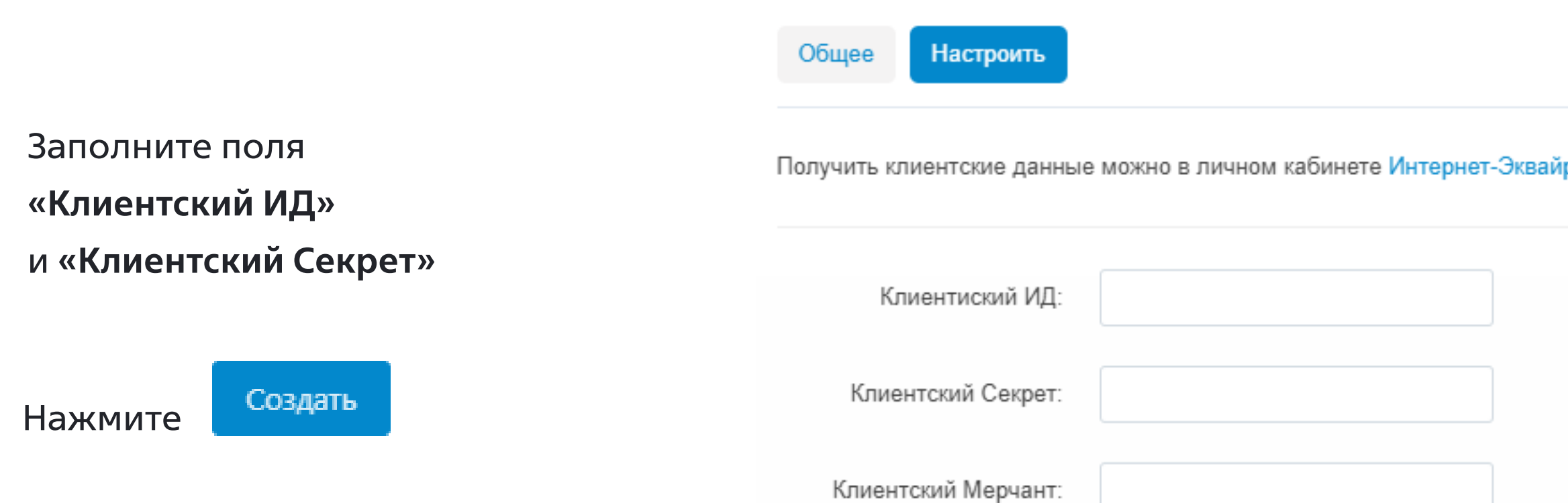

#### оявятся, если вы включите модули соответствующих способок

#### іринга ВТБ (ПАО)

Перейдите в панель управления сервера / хостинга и удалить файлы / папки плагина в следующих местах:

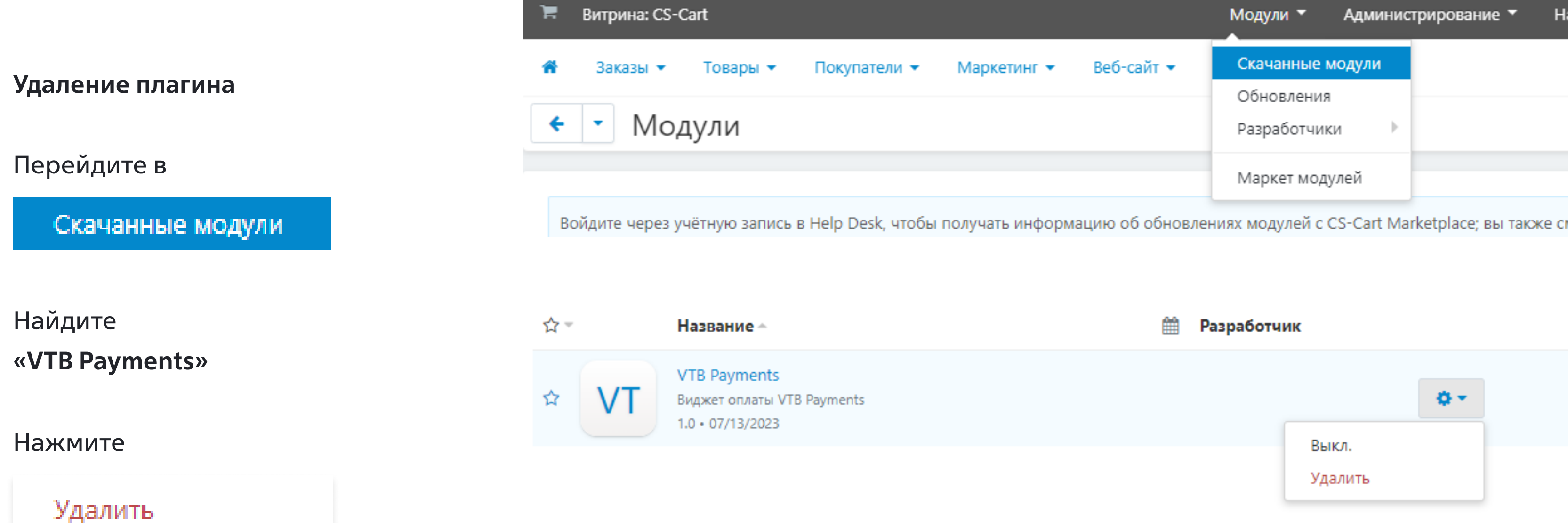

- 1. /app/addons/vtbpayments
- 2. /design/backetnd/templates/addons/vtbpayments
- 3. /var/langs/en/addons/vtbpayments.po
- 4. /var/langs/ru/addons/vtbpayments.po

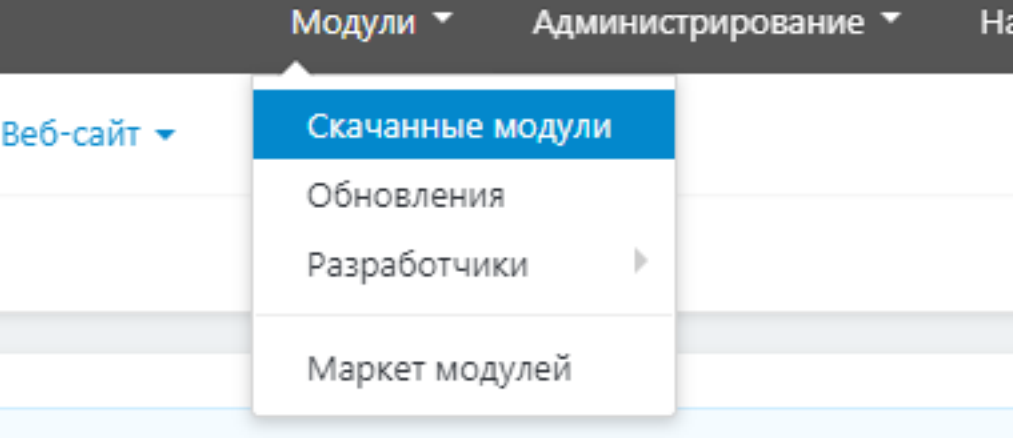

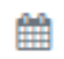

#### Разработчик

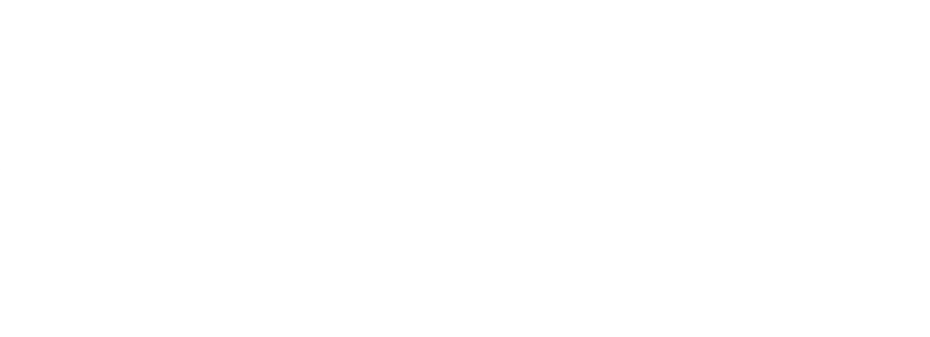

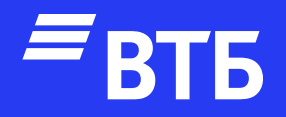

# Успешных продаж!